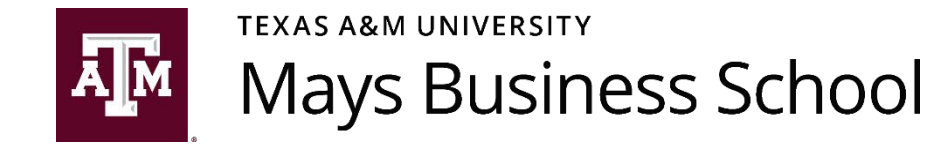

# Professional Activity and Accomplishment Report

This handbook provides an overview guide for completing the your "Professional Activity and Accomplishment Report (PAAR)" using Digital measures.

If you need assistance beyond the instructions provided here, please send an email message to the Digital Measures support team at [dmhelp@mays.tamu.edu.](mailto:dmhelp@mays.tamu.edu)

In the Digital Measures Workflow, faculty are asked to review "quantitative" summaries of their activities entered into Digital Measures using the "Activities" dashboard (see Figure 1). On the activities dashboard, you will see links to several screens to use for entering summaries of the various activities you do as part of your faculty job. Please see th[e Digital Measures page in Maysnet](https://mays.tamu.edu/maysnet/digital-measures/) for support material regarding what content to enter on the activities screens.

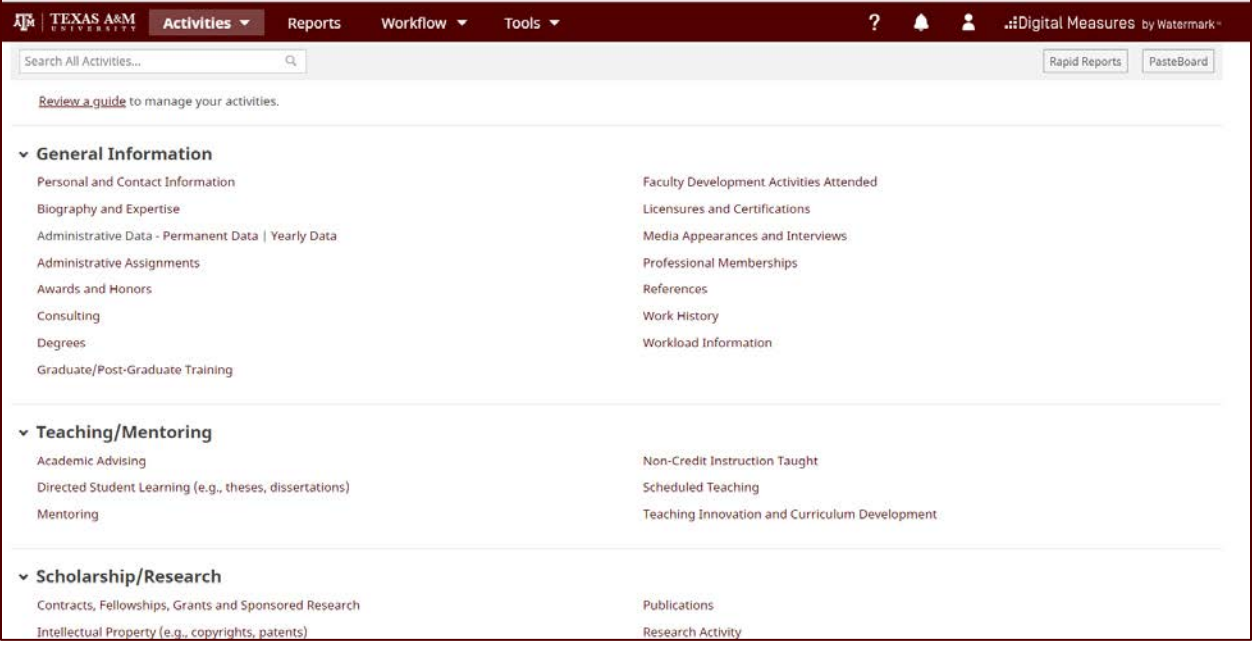

#### **Figure 1 - Digital Measures "Activities" Dashboard**

After reviewing and confirming the quantitative summaries of research (3 years), teaching (1 year), and service (1 year) activities are accurate, faculty are asked to respond to "qualitative" questions about the activities during the annual review period. The questions match the questions from the Microsoft Word document used in previous years (i.e., prior to 2018) for completing the PAAR.

## Workflow Instructions

- 1. Go to the Digital Measures website and login<http://digitalmeasures.com/login/tamu/faculty/>
- 2. Select the menu item named "Workflow" in the navigation bar at the top. (NOTE: This menu item only appears if you have been assigned a workflow task.)
- 3. The Workflow Tasks screen opens (see Figure 2). The "Inbox" section of this window lists the tasks waiting for your action. You can select a task from the list by clicking on its name. After you complete a task, the item moves to the "History" section. You will be able to see your workflow tasks as they progress through the workflow.

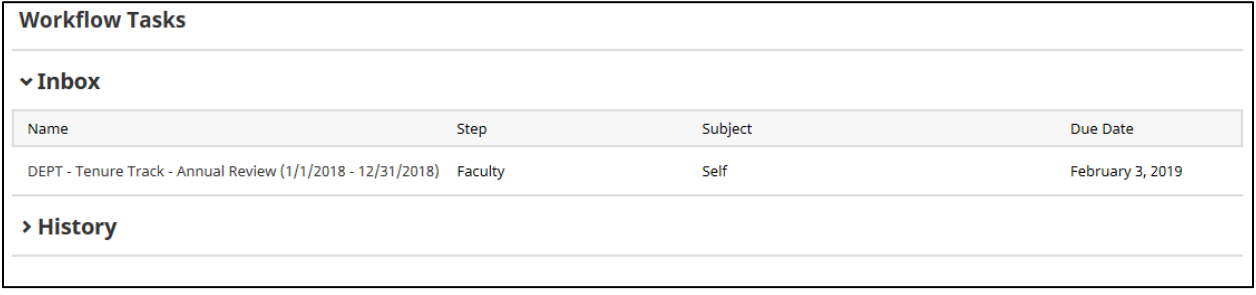

**Figure 2 - Workflow Tasks Window**

## Annual Review Workflow Toolbar

- 4. Open the annual review workflow by clicking its name. The screen for entering your annual review will open (see Figure 3). In the upper right side of the annual review workflow, you will see four buttons. The function of these four buttons is as follows:
	- a. **Export** Click this button to download a .zip file containing the text of the annual review workflow form. The .zip file also contains copies of the.pdf documents that are generated from the activities you entered in your Digital Measures account.
	- b. *Cancel* Click this button to cancel any actions you have taken and return to the previous screen. **NOTE**: Your progress will NOT be saved if you click this button.
	- c. *Save* Click this button to save your work and return to the previous screen. You can subsequently return to this screen by selecting the workflow process name from the Workflow Tasks screen.
	- d. *Route* Click this button to submit your annual review to the next step in the workflow. You will need to choose "Submit to Department Reviewer" from the drop down list. **NOTE**: Clicking this button saves your work and moves the annual review to the next step in the process. You will NOT be able to undo this step. **NOTE 2**: This button is only enabled after you complete ALL of the required steps in the workflow process.

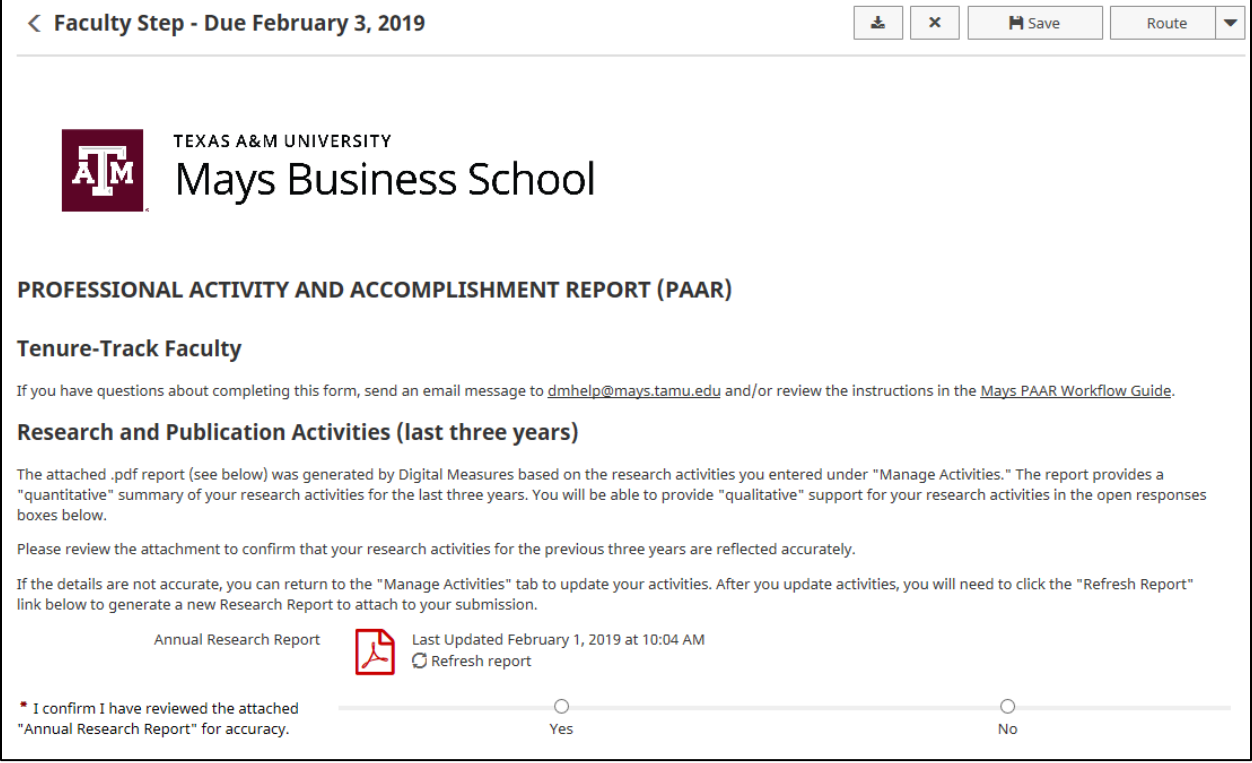

**Figure 3 - Annual Review Workflow (Research and Publication Activities)**

## Research and Publication Activities

- 5. The workflow module uses the data you entered for your research and publication activities to generate the "Annual Research Report" document (see Figure 3).
	- a. Click the icon associated with the report to open it for review.
	- b. Scroll through the report to confirm the report includes all of your relevant research activities for the last three years. You can use the buttons in the toolbar of the popup window to print or download a copy of the report.
	- c. If the report is accurate, close the report window and select the "Yes" button to confirm you have reviewed the report for accuracy.
	- d. If the report is not accurate, close the report window and do the following.
		- i. Click the Save button at the top of the annual review workflow window to return to the Workflow Tasks screen.
		- ii. Select "Activities" from the navigation menu and update the relevant research activities.
		- iii. Then return to the annual review workflow screen.
		- iv. **REQUIRED** You *MUST* click on the "Refresh report" link after you return to the workflow screen to get an updated report that includes your revised research activities.

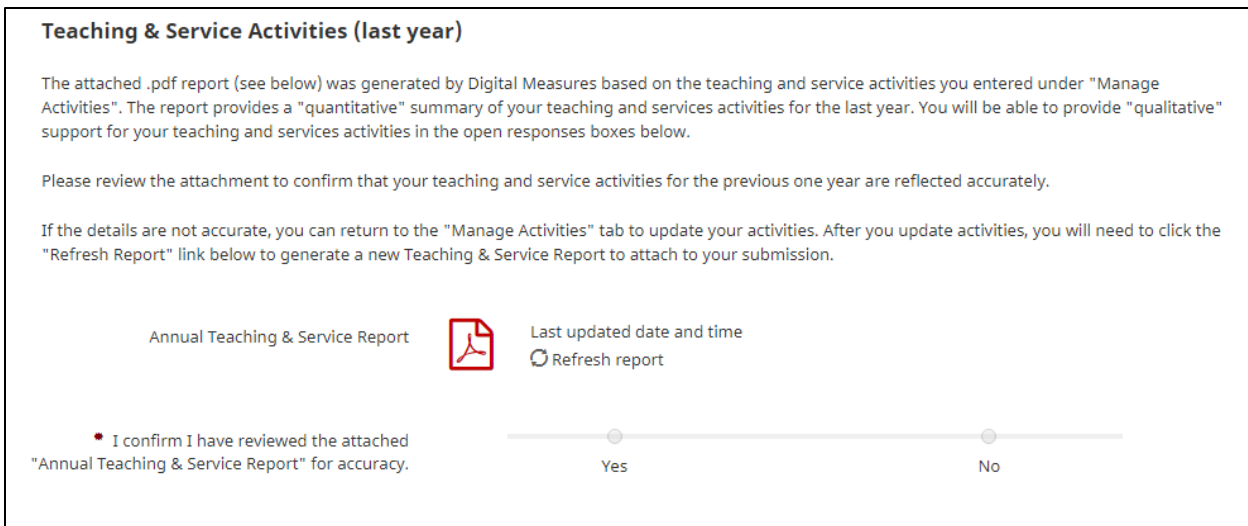

**Figure 4 - Annual Review Workflow (Teaching & Service Activities)**

## Teaching & Service Activities

- 6. The workflow module uses the data you entered for your teaching and service activities to generate the "Annual Teaching & Services Report" document (see Figure 4).
	- a. Click the icon associated with the report to open it for review.
	- b. Scroll through the report to confirm the report includes all of your relevant teaching and service activities for the last year. You can use the buttons in the toolbar of the popup window to print or download a copy of the report.
	- c. If the report is accurate, close the report window and select the "Yes" button to confirm you have reviewed the report for accuracy.
	- d. If the report is not accurate, close the report window and do the following.
		- i. Click the Save button at the top of the annual review workflow window to return to the Workflow Tasks screen.
		- ii. Select "Activities" from the navigation menu and update the relevant teaching and service activities.
		- iii. Then return to the annual review workflow screen.
		- iv. **REQUIRED** You *MUST* click on the "Refresh report" link after you return to the workflow screen to get an updated report that includes your revised teaching & service activities.

### Research Activities

7. **REQUIRED** – Respond to the question about your research activities (see Figure 5). **NOTE**: For Academic Professional Track Faculty, this section appears after the Teaching Activities section.

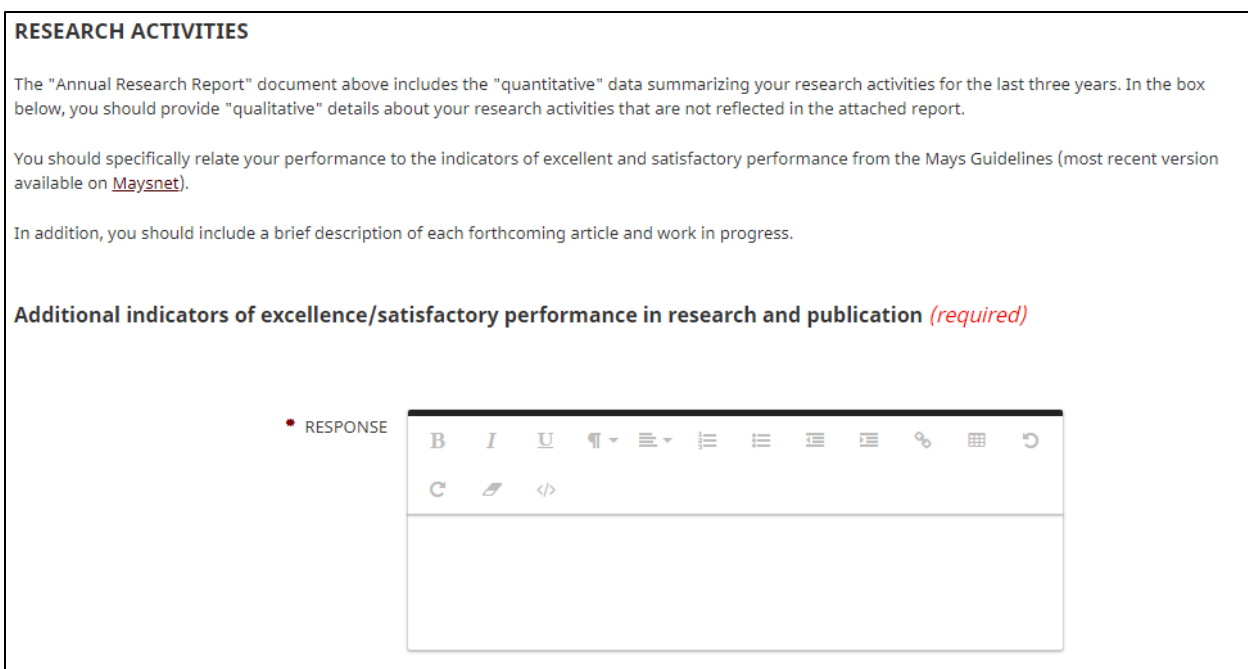

**Figure 5 – Research Activities**

# Teaching Activities

8. **REQUIRED** – Respond to the questions about your teaching activities (see Figure 6). **NOTE**: For Academic Professional Track Faculty, this section appears before the Research Activities section.

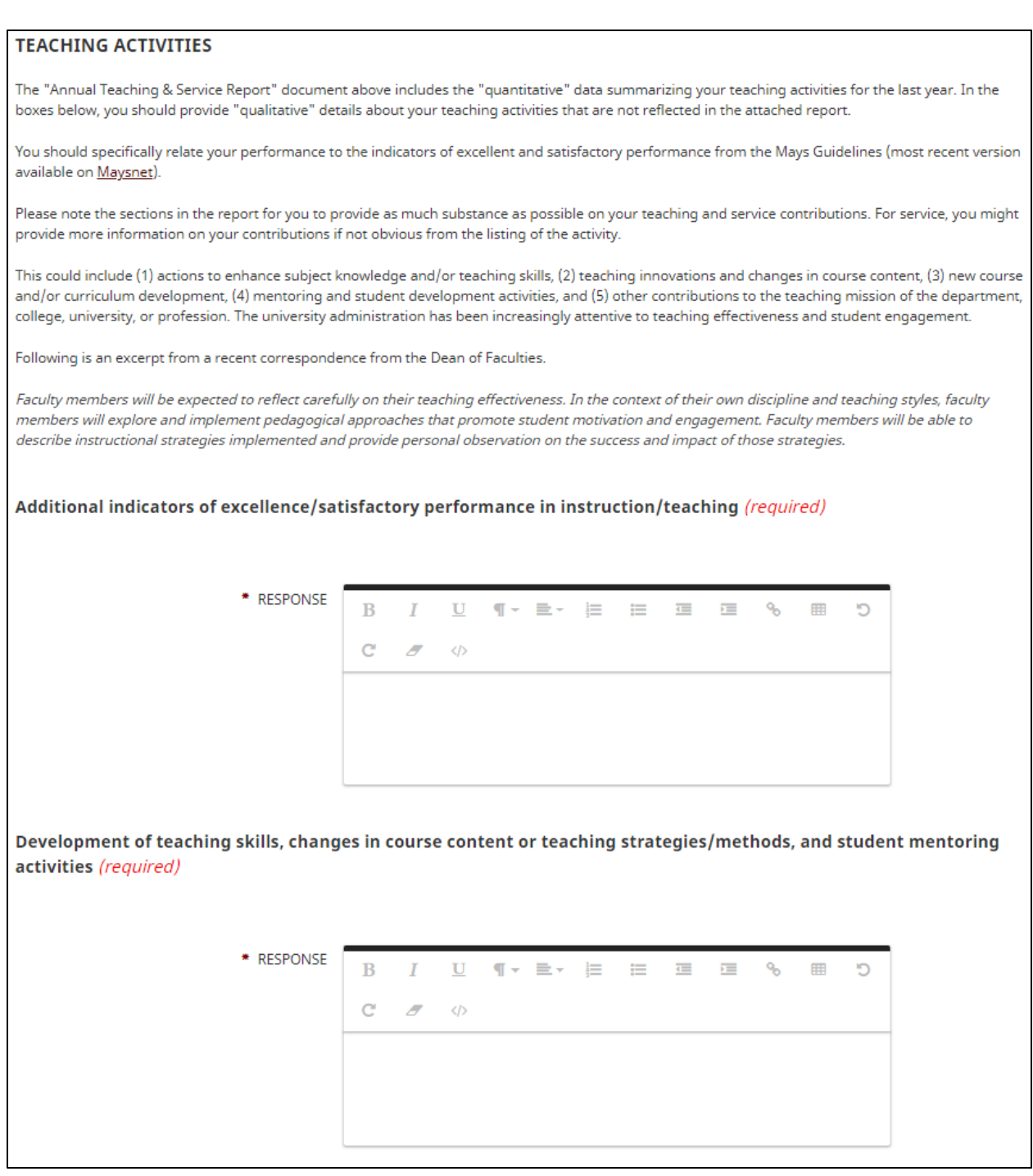

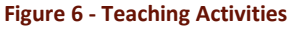

Service Activities

9. **REQUIRED** – Respond to the question about your service activities (see Figure 7).

#### **SERVICE ACTIVITIES**

The "Annual Teaching & Service Report" document above includes the "quantitative" data summarizing your service activities for the last year. In the boxes below, you should provide "qualitative" details about your service activities that are not reflected in the attached report.

You should specifically relate your performance to the indicators of excellent and satisfactory performance from the Mays Guidelines (most recent version available on Maysnet).

Please note the sections in the report for you to provide as much substance as possible on your teaching and service contributions. For service, you might provide more information on your contributions if not obvious from the listing of the activity.

Additional indicators of excellence/satisfactory performance in service (required)

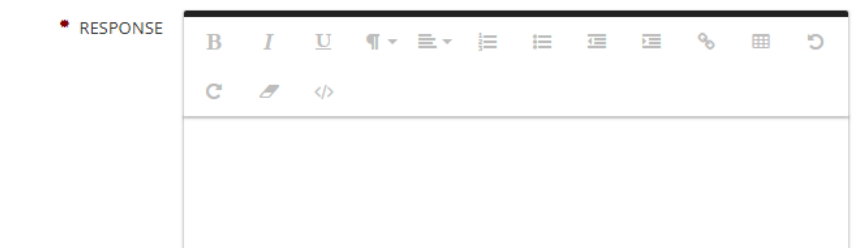

**Figure 7 - Service Activities**

## Career Plans

- 10. **REQUIRED** Respond to the questions about your career plans (see Figure 8).
- 11. **REQUIRED** Upload a copy of your most recent CV in .pdf format (see Figure 9).

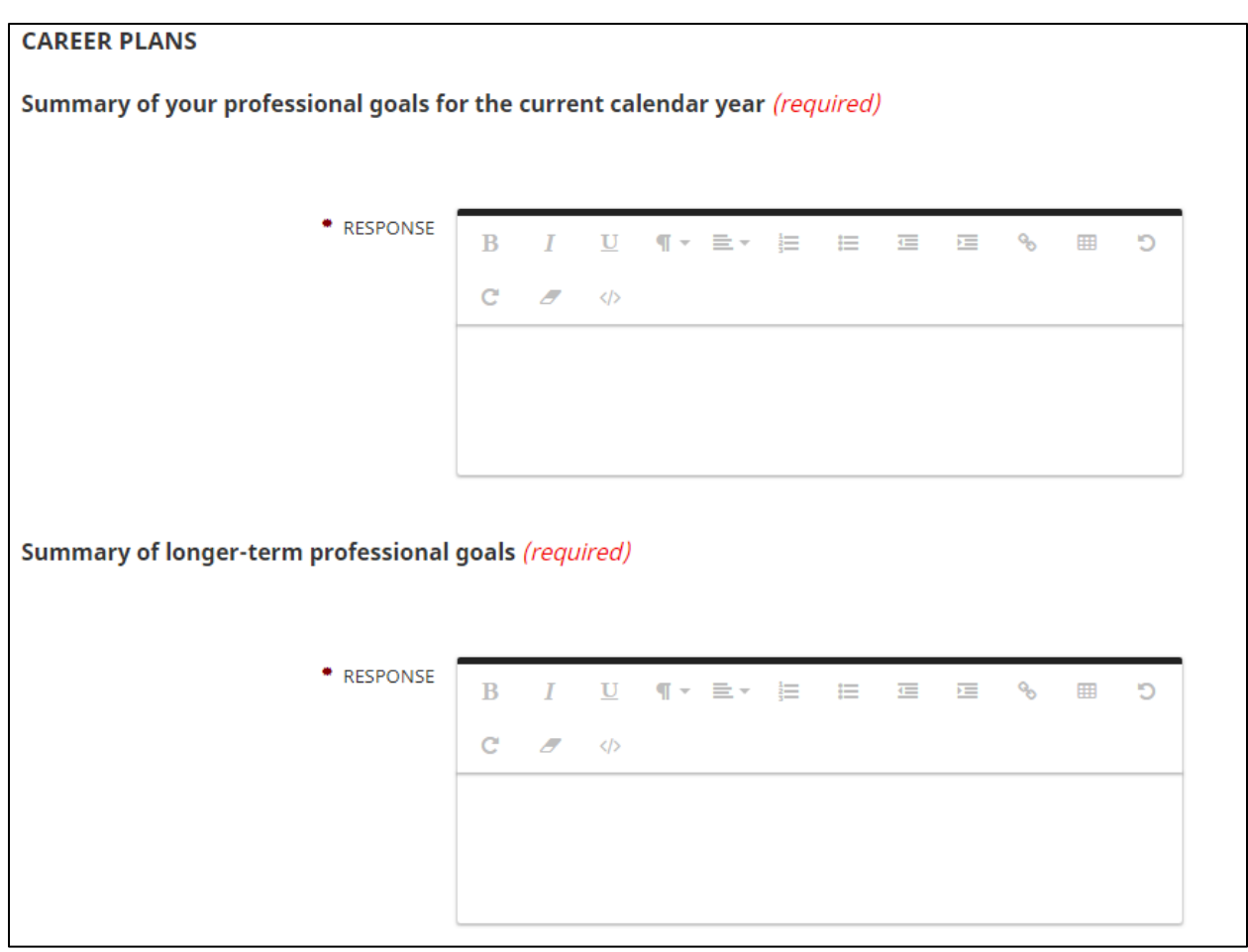

**Figure 8 - Career Plans**

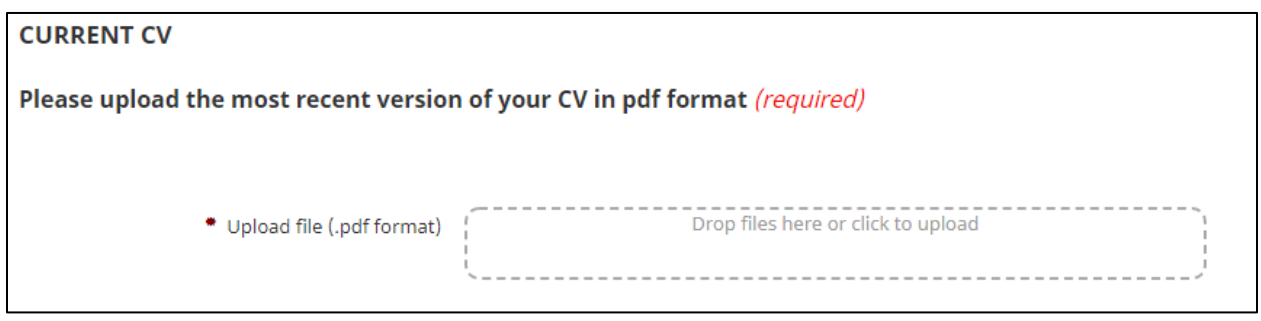

**Figure 9 - Current CV**

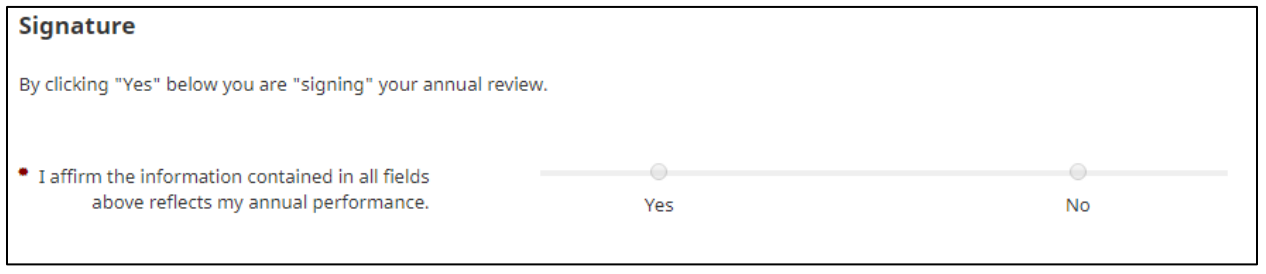

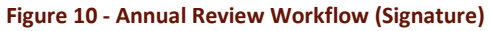

## Submit Annual Review

- 12. Click "Yes" to "sign" your document before submission (see Figure 10).
- 13. Click "Route" button to submit your annual review to the next step in the workflow (see Figure 3). You will need to choose "Submit to Department Reviewer" from the drop down list. NOTE: If you want a copy of what you are submitting, use the "Export" feature to save a copy of your completed workflow BEFORE you click the "Submit" button.